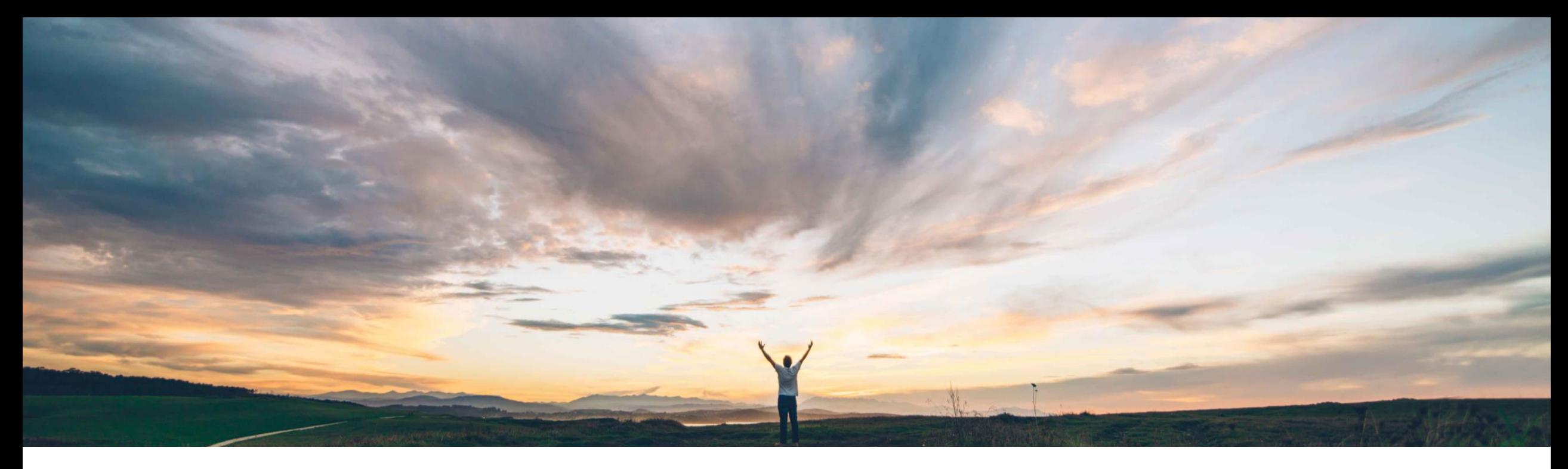

### SAP Ariba

# **Feature at a Glance Creating a correction service entry sheet**

Franck DUPAS, SAP Ariba Target GA: May, 2019

CONFIDENTIAL

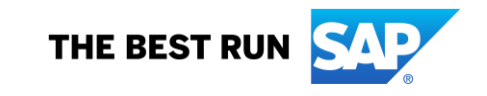

### **Customer challenge**

Previously, after a service sheet had been approved or invoiced, suppliers were unable to make any corrections to the service sheets. Buyers could reject a service sheet before it was approved or invoiced. Suppliers could only cancel the service sheet before the invoice was issued.

### **Meet that challenge with SAP Ariba**

Now, buyers can configure a new service sheet default transaction rule to allow suppliers to create a correction service sheet for those service sheets which are invoiced.

### **Experience key benefits**

Allow suppliers to correct erroneous service entry sheets after they have been invoiced.

### **Solution area**

Ariba Network SAP Ariba Commerce Automation SAP Ariba Commerce Automation Membership

### **Implementation information**

**Prerequisites and Limitations**

This feature is automatically on for all customers with the applicable solutions but requires **customer configuration**. NONE

**Ease of implementation Geographic relevance** Low touch / simple Global

#### **Detailed feature information**

Buyers can now allow suppliers to submit a correction service entry sheet by enabling the service sheets transaction rule **Allow suppliers to create correction service sheets**. At the time when this feature is released, the rule is not enabled by default.

Procedure

- 1. Click **Administration** > **Configuration**
- 2. Click **Default Transaction Rules**. The Default Transaction Rules page appears.
- 3. In the Service Sheet Rules section, check the rule **Allow suppliers to create correction service sheets**.
- 4. Click **Save**.

### Ariba Network

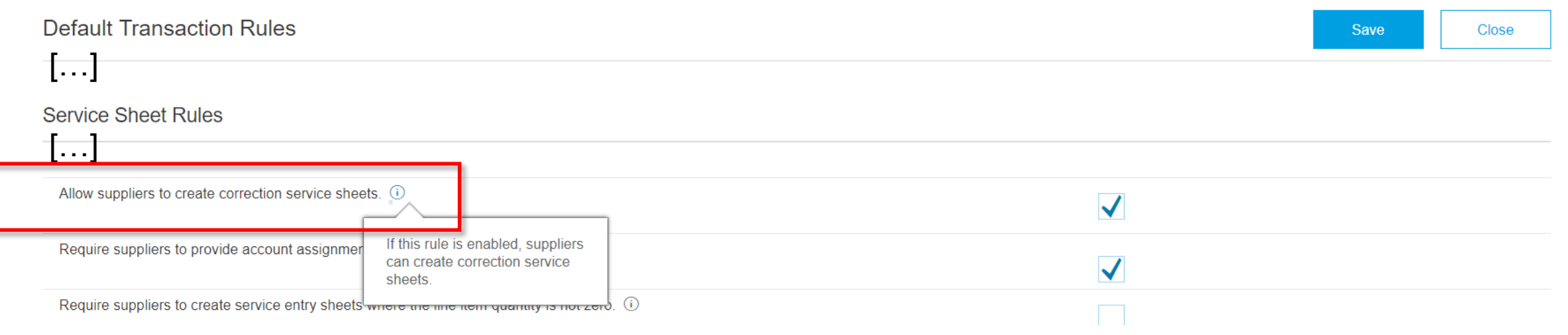

#### **Detailed feature information**

Suppliers can create correction service entry sheets if they have been allowed to do so by the buyer. They can only do it for those service entry sheets which are invoiced.

#### Procedure

1. On the Dashboard, click the **Outbox** tab.

2. Click the Service Sheets tab.

3. Click the service entry sheet for which you want to create a correction service entry sheet.

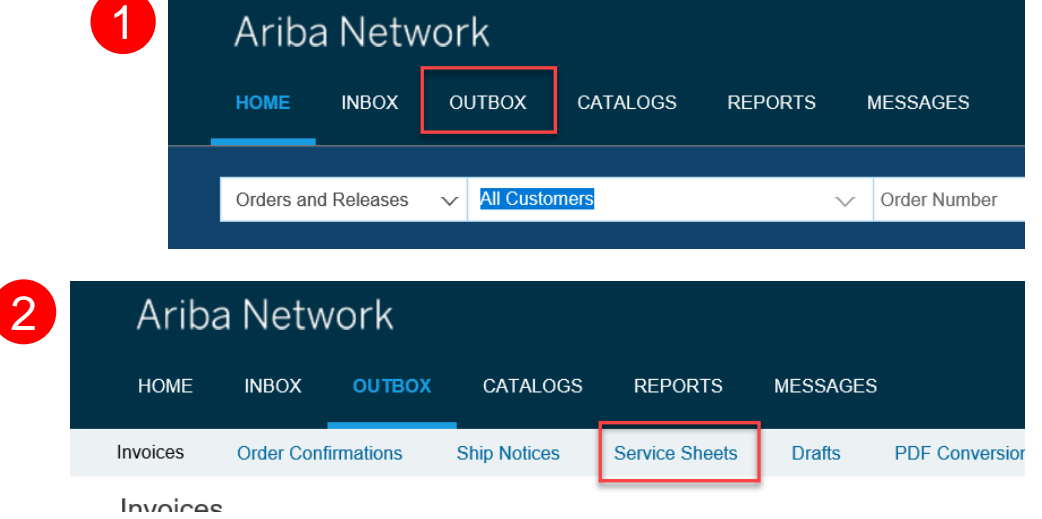

#### **Detailed feature information**

#### Supplier procedure continued

4. Ariba Network displays the details of the service entry sheet.

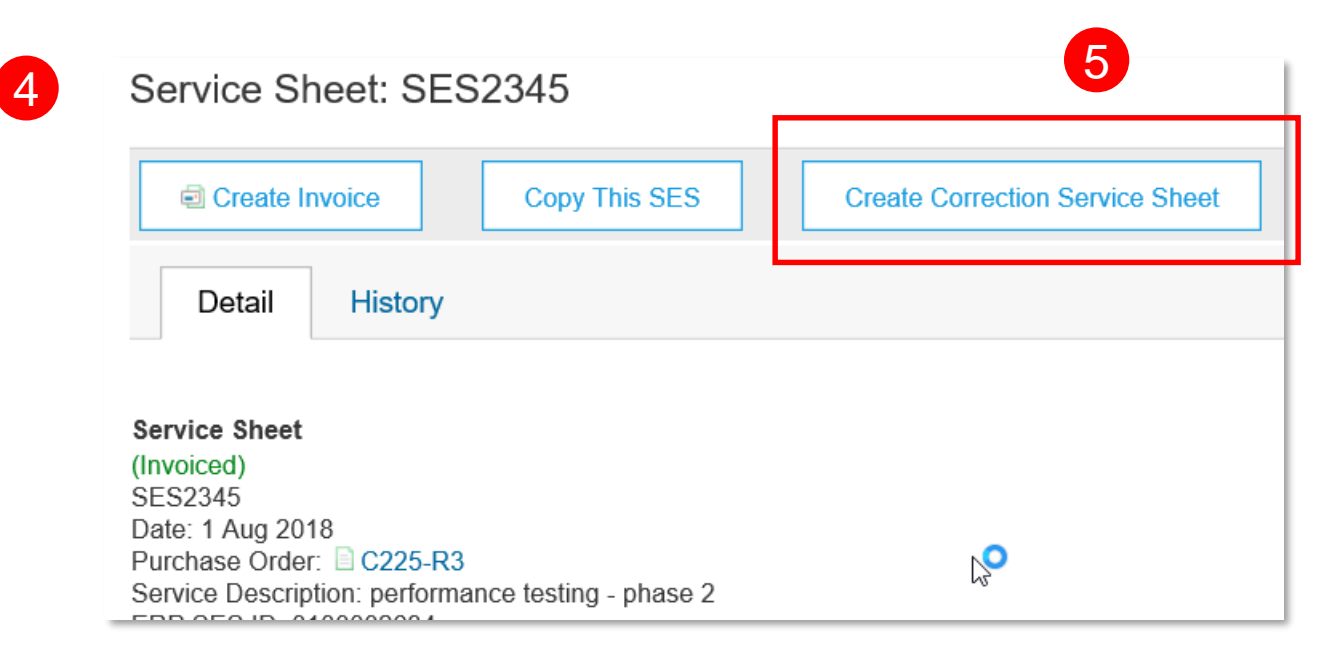

- 5. Click the Create Correction Service Sheet button.
- 6. If required, modify the Service Sheet number, the Start Date and End Date fields.

#### **Detailed feature information**

#### Supplier procedure continued

- 7. Modify the Quantity field as required.
- 8. You can only enter a negative value in this field. **Service Entry Sheet Lines**

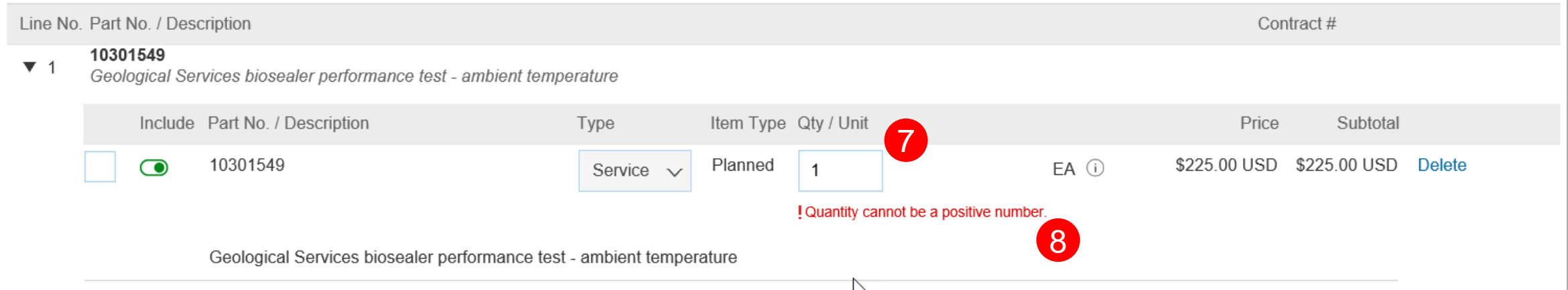

- 9. While creating a correction entry sheet, you cannot:
	- Copy a line item.
	- Edit details of the Price, Part# / Description, and Subtotal fields.
	- Delete line items.

#### **Detailed feature information**

#### Supplier procedure continued

10.You cannot enter a negative quantity per line item which exceeds the total quantity value of the original service entry sheet..

#### **Service Entry Sheet Lines**

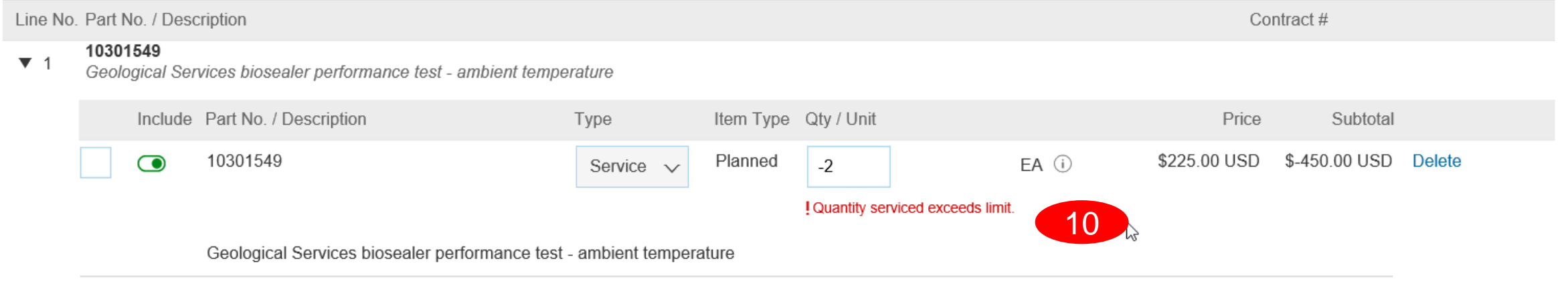

11.Click Next. 12.Click Submit.

NOTE: You cannot copy or create an invoice for an approved correction service entry sheet.